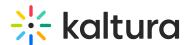

# Publish media in Canvas

Last Modified on 06/10/2025 7:27 pm IDT

283 This article is designated for all users.

### **About**

When you upload media, it's private by default and accessible only through My Media. From there, you can either grab the embed code for private media or choose to publish it, making it public in your Media Gallery.

Publishing media allows it to be publicly accessible to users. You can publish media:

- in any Media Galleries you are allowed to publish to.
- only after file conversion is complete and the media has passed moderation (if required).

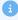

The content in My Media is consistent across all Kaltura applications, and can be published and shared based on your permissions. If you can't publish media, contact your administrator for access.

# Publish from My Media

#### Publish one item

1. Access your My Media page.

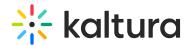

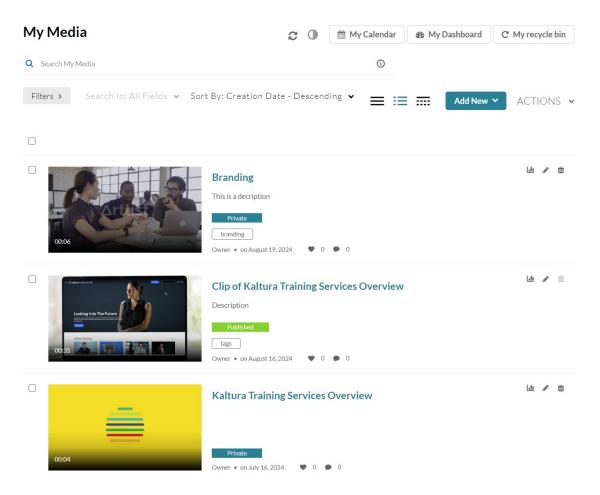

2. Click the thumbnail or title of the media you want to publish.

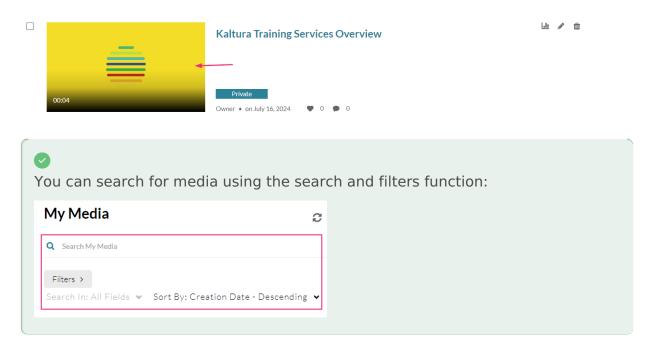

The media page displays.

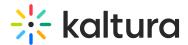

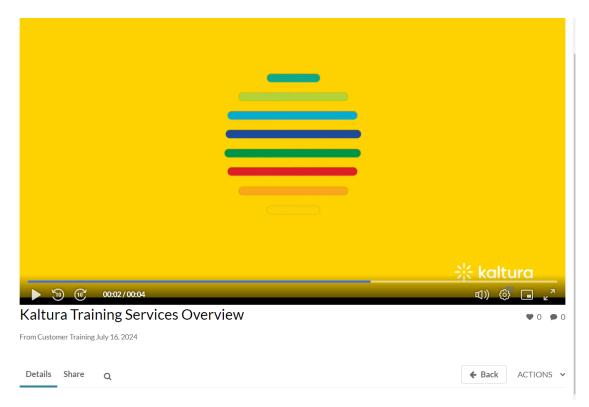

3. Click the ACTIONS menu and select Publish.

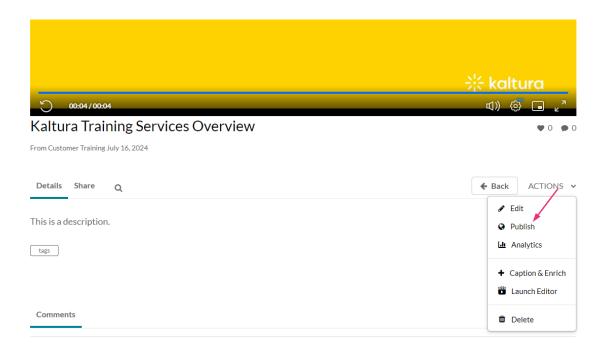

### The **Publishing Status** section displays.

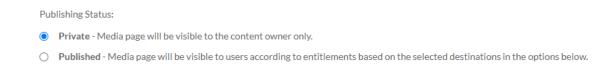

### 4. Click the button next to Published.

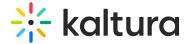

5. Select the gallery(ies) you want to publish the media to.

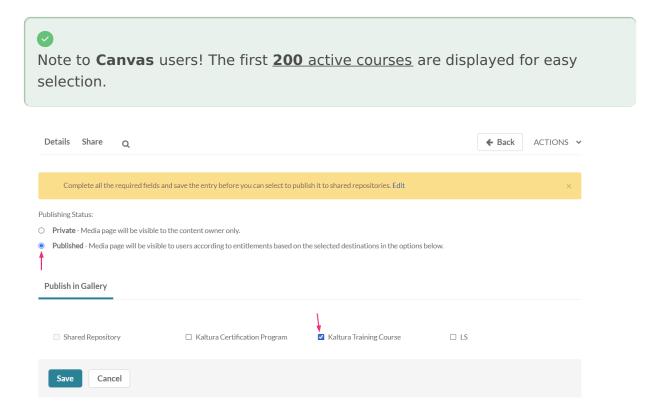

**a** 

If you want to publish to a Shared Repository, you must complete all the required fields and save the entry first. See the **Edit** button in the pop-up above **Publishing Status**. To learn more about adding content to Shared Repositories, check out our article Shared Repository in video portal.

#### 6. Click Save.

A success message displays: Media successfully published.

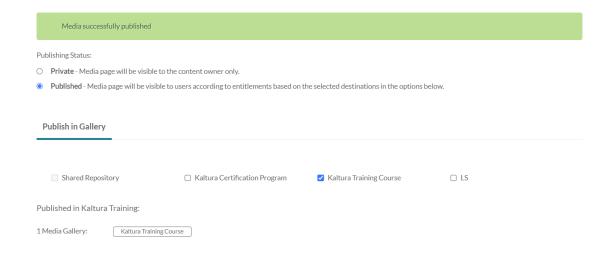

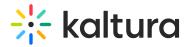

The media will be visible to individuals according to entitlements on published destinations.

#### **OR**

1. Click the **pencil icon** to the right of the media.

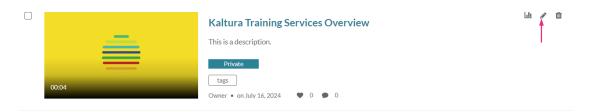

The edit page displays.

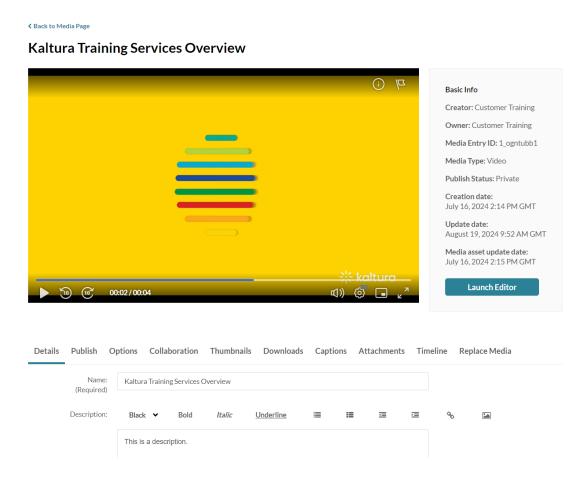

2. Click the Publish tab.

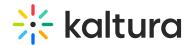

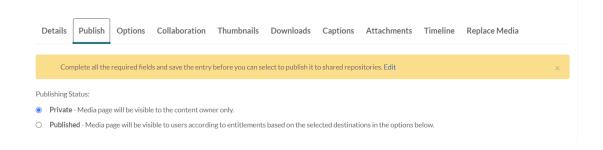

3. Follow steps 4-6 above.

# Publish multiple items

1. Check the boxes to the left of the desired items.

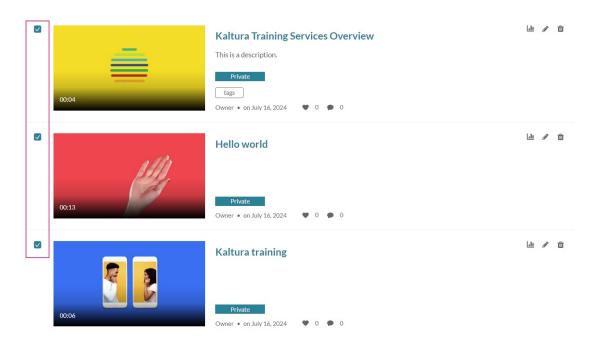

2. Scroll to the top of the page, click the **ACTIONS** menu and select **Publish**.

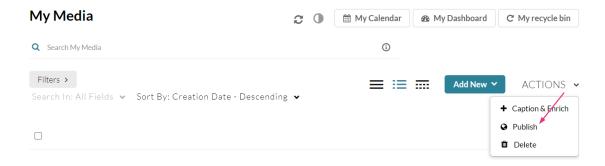

The **Publishing Status** section displays.

3. Follow steps 4-6 above.

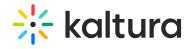

# **Publish from Media Gallery**

- 1. Access the Media Gallery.
- 2. Under the Media tab, click +Add Media.

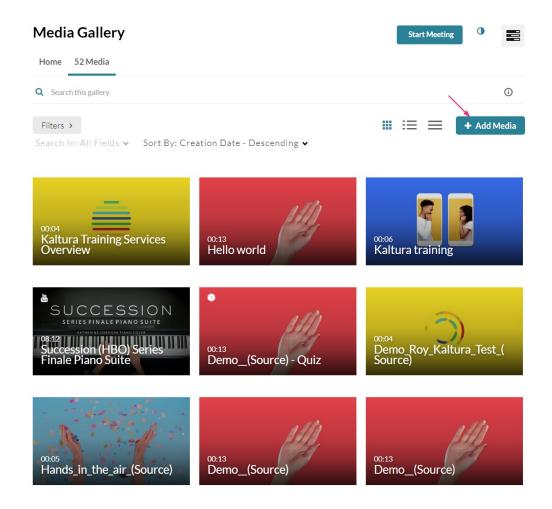

The **Add Media** page displays.

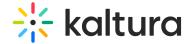

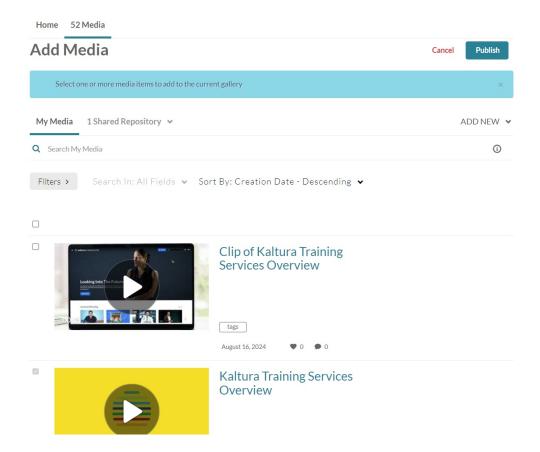

3. Check the box(es) next to the media item(s) you want to publish.

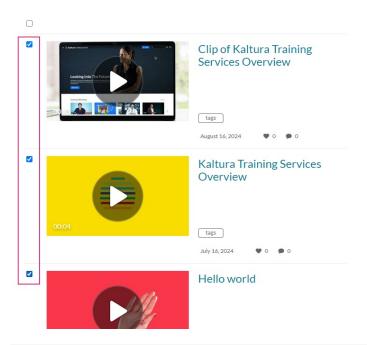

You can also search for media using the search and filters function:

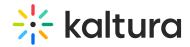

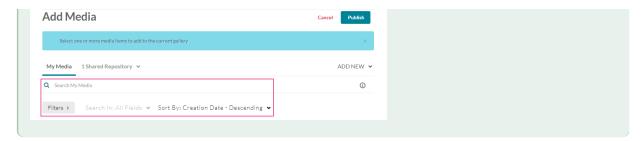

4. Scroll to the top of the page and click **Publish**.

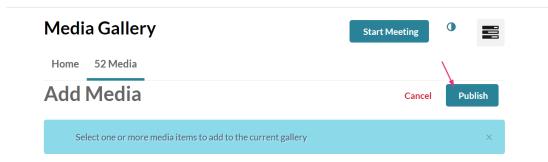

A success message displays: All media was successfully published.

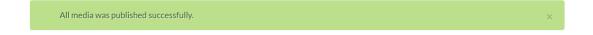